# **3.予約の登録(複数人)**

#### **3-1.「マイページ」**

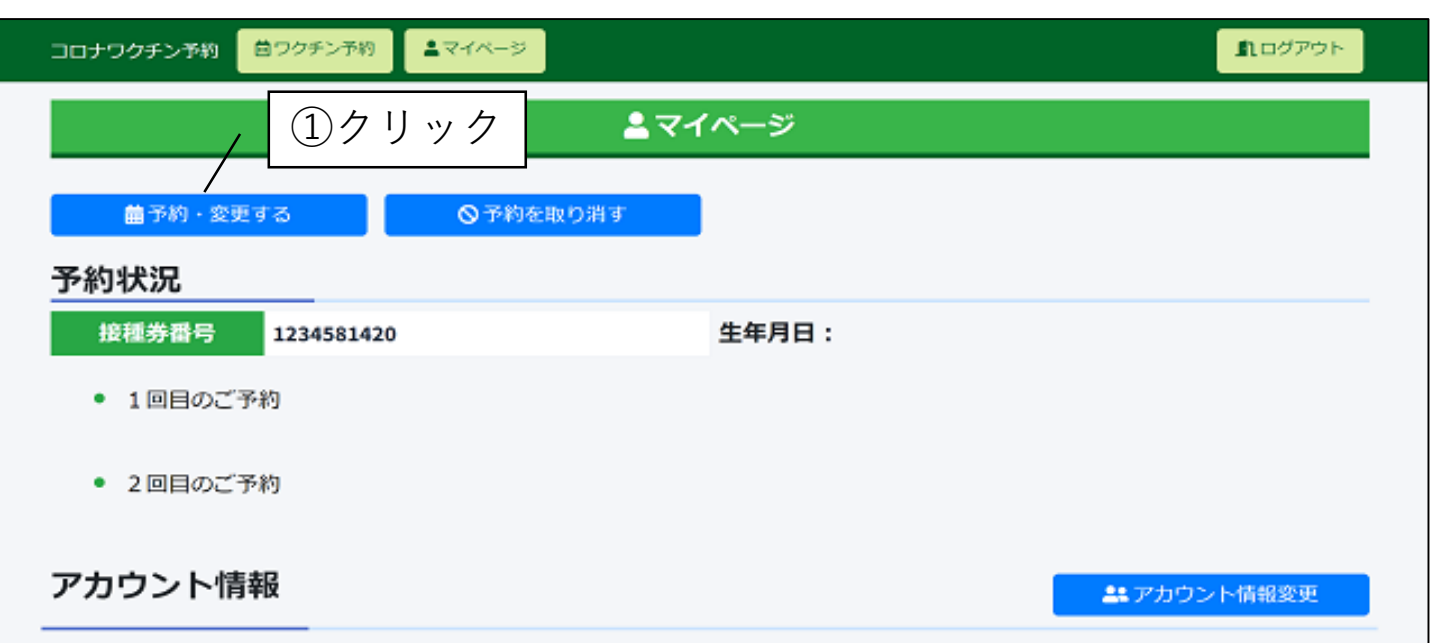

#### **3-2.「ワクチン予約」**

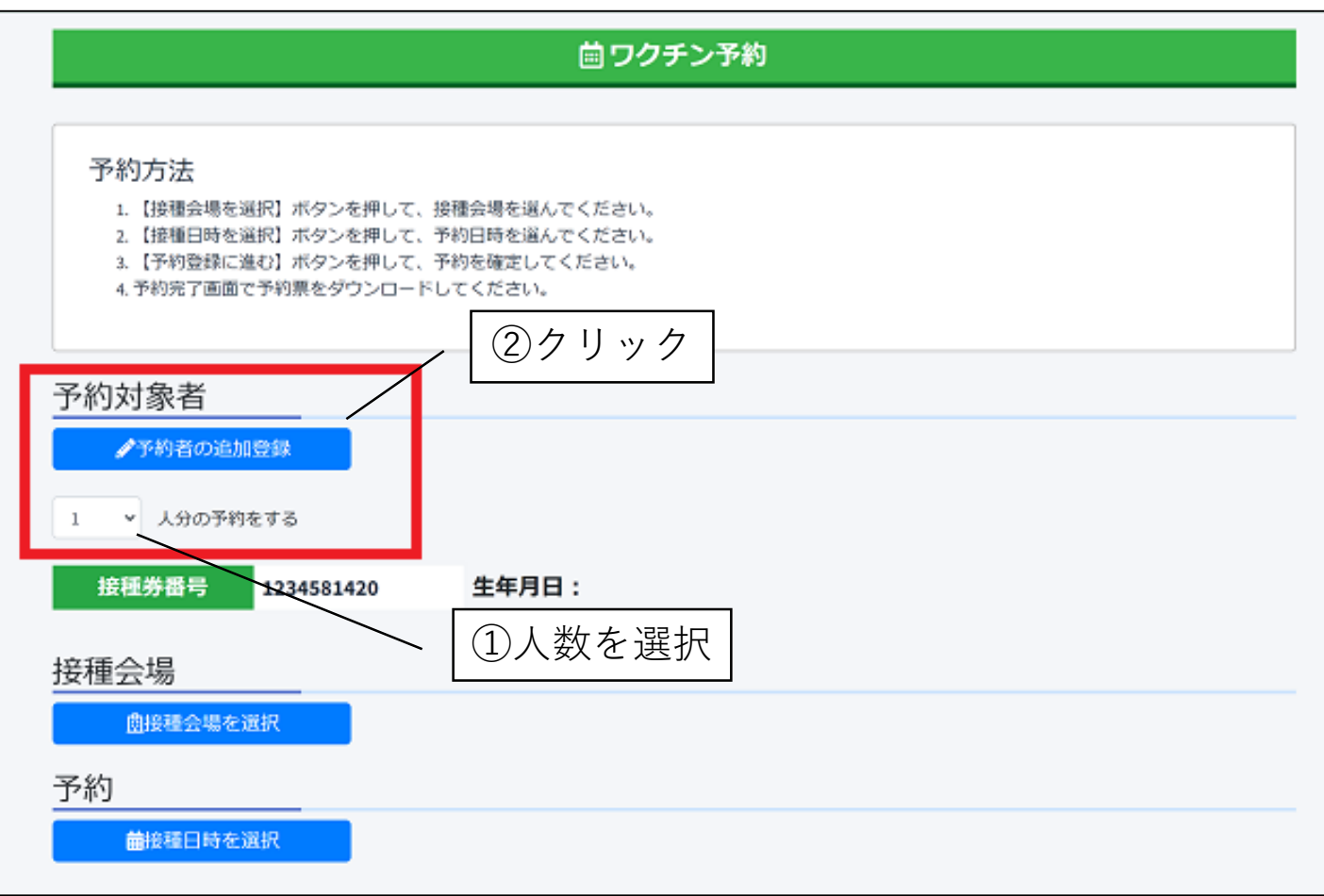

#### **3-3. 「予約者の追加登録」**

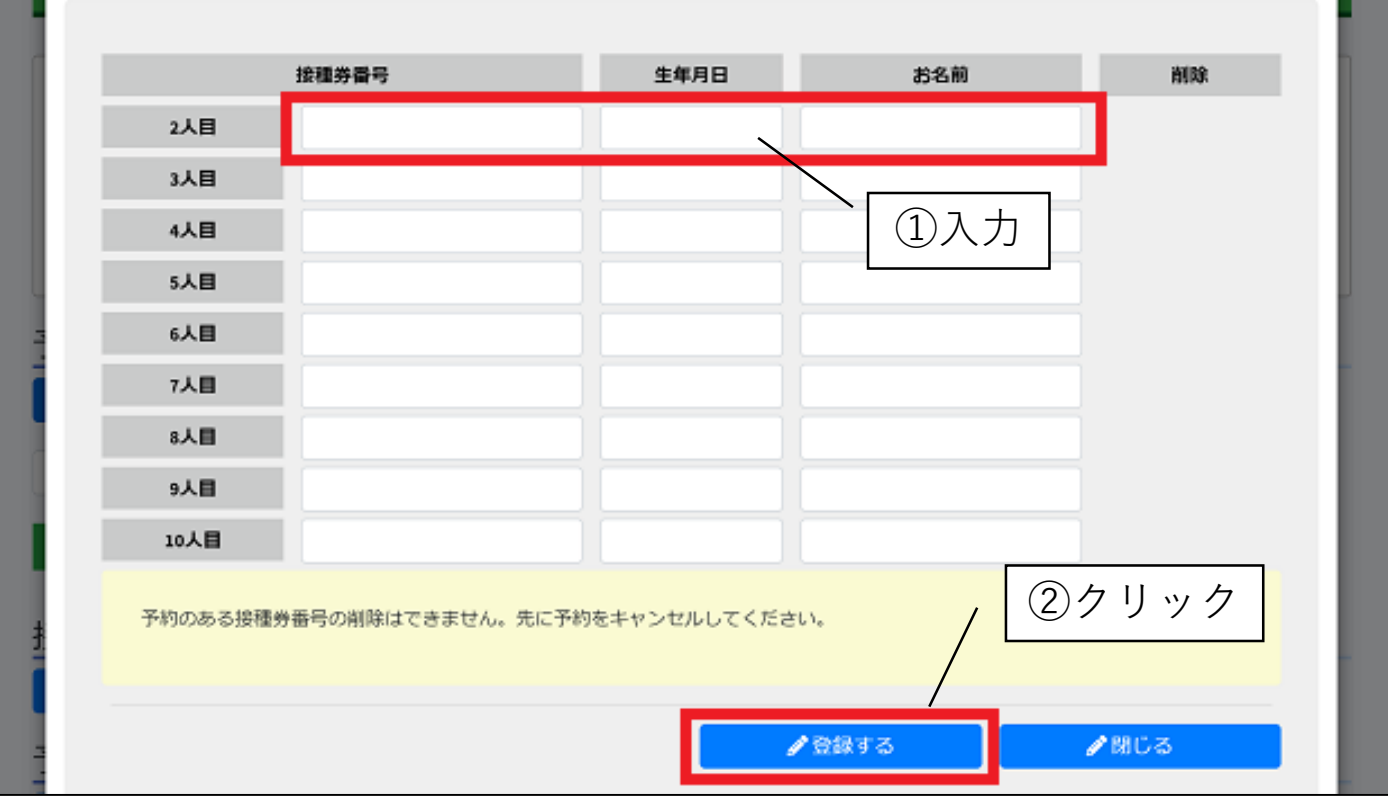

#### **3-4. 「条件に該当する接種会場」**

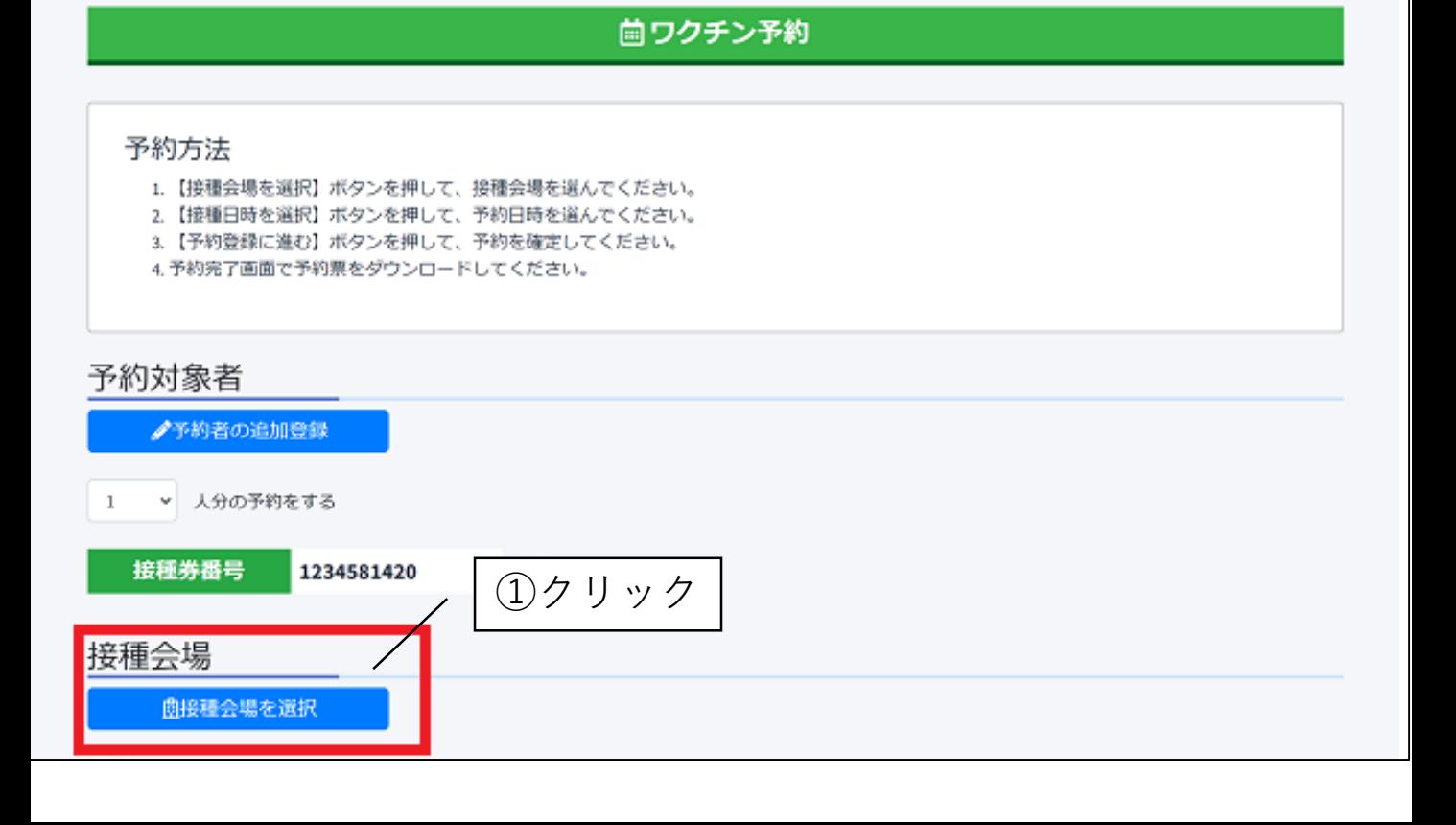

# **3-5. 「接種会場の検索」**

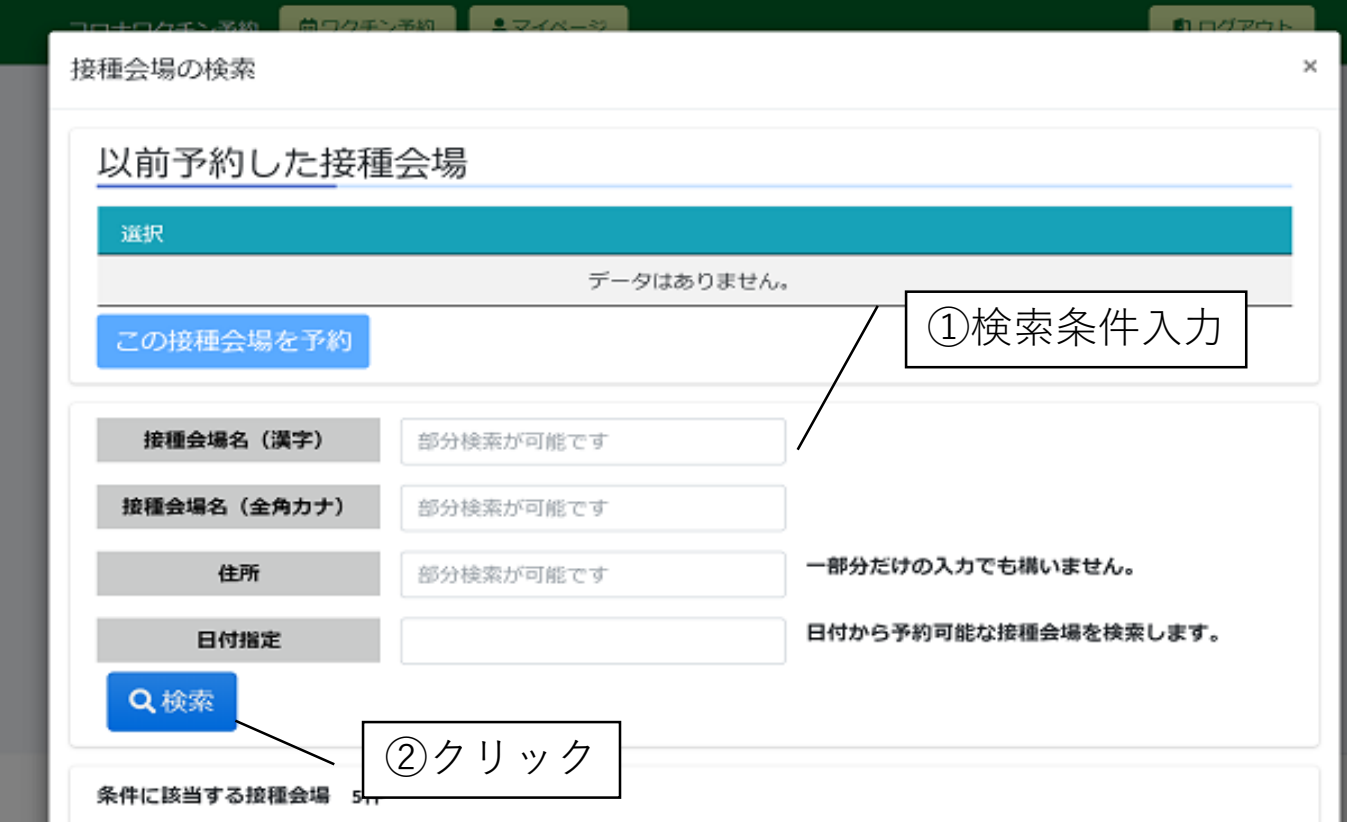

### **3-6. 「条件に該当する接種会場」**

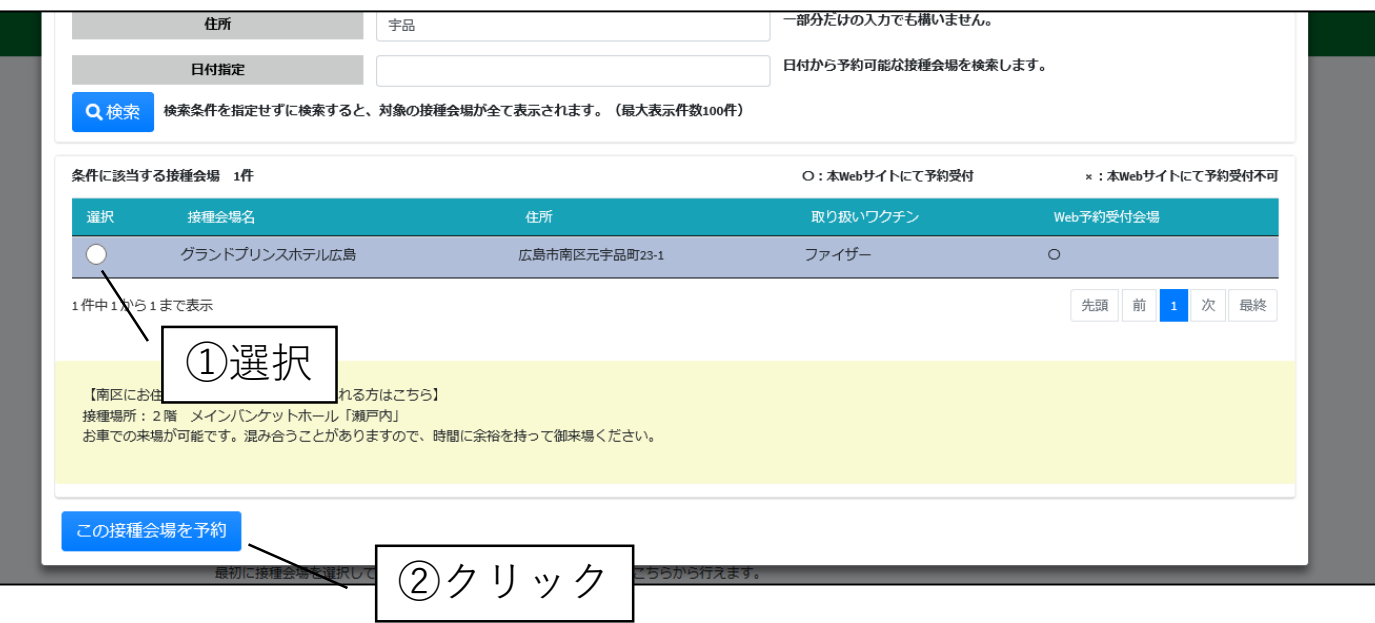

## **3-7. 「予約日時の選択」**

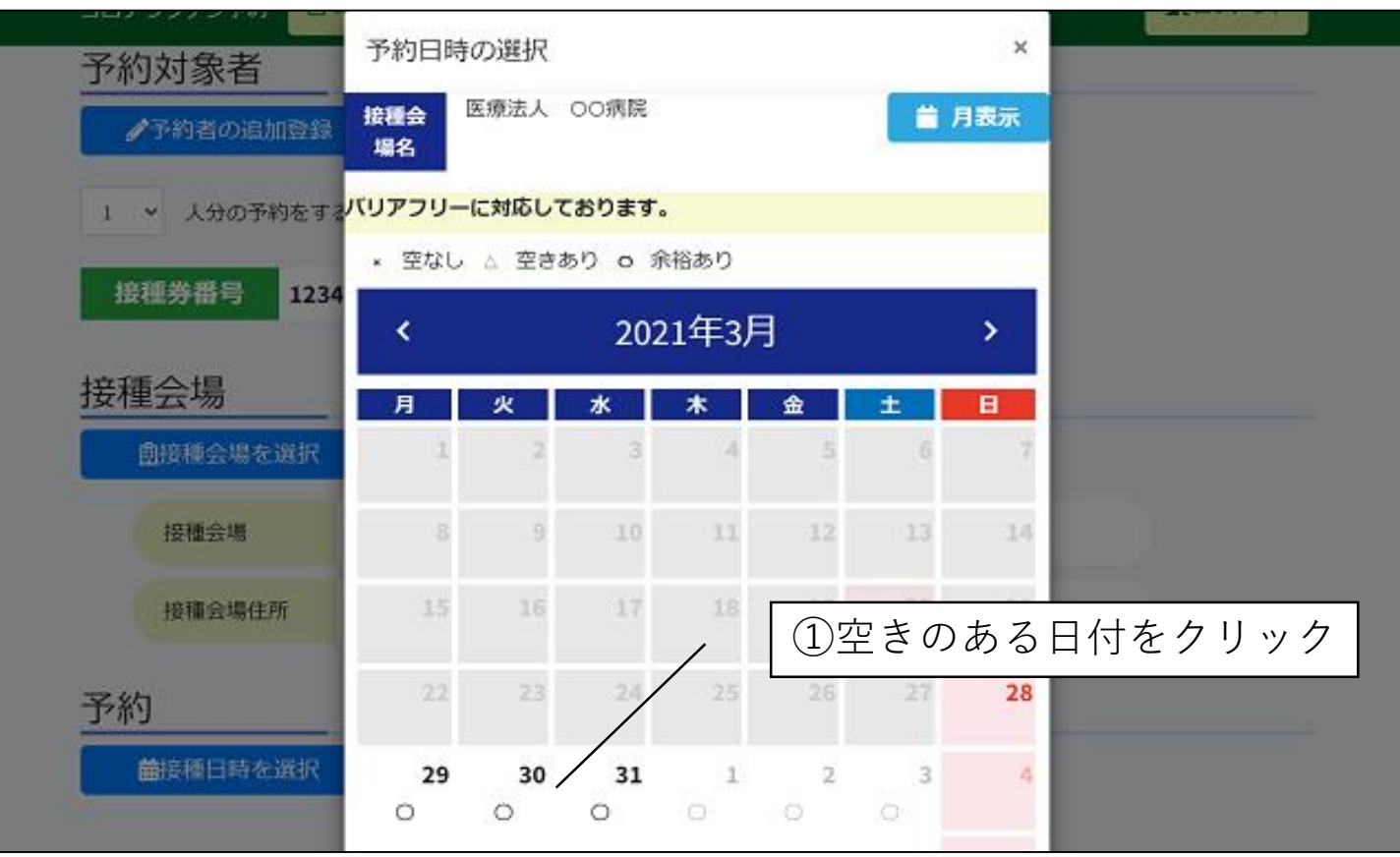

## **3-8. 「予約日時の選択」**

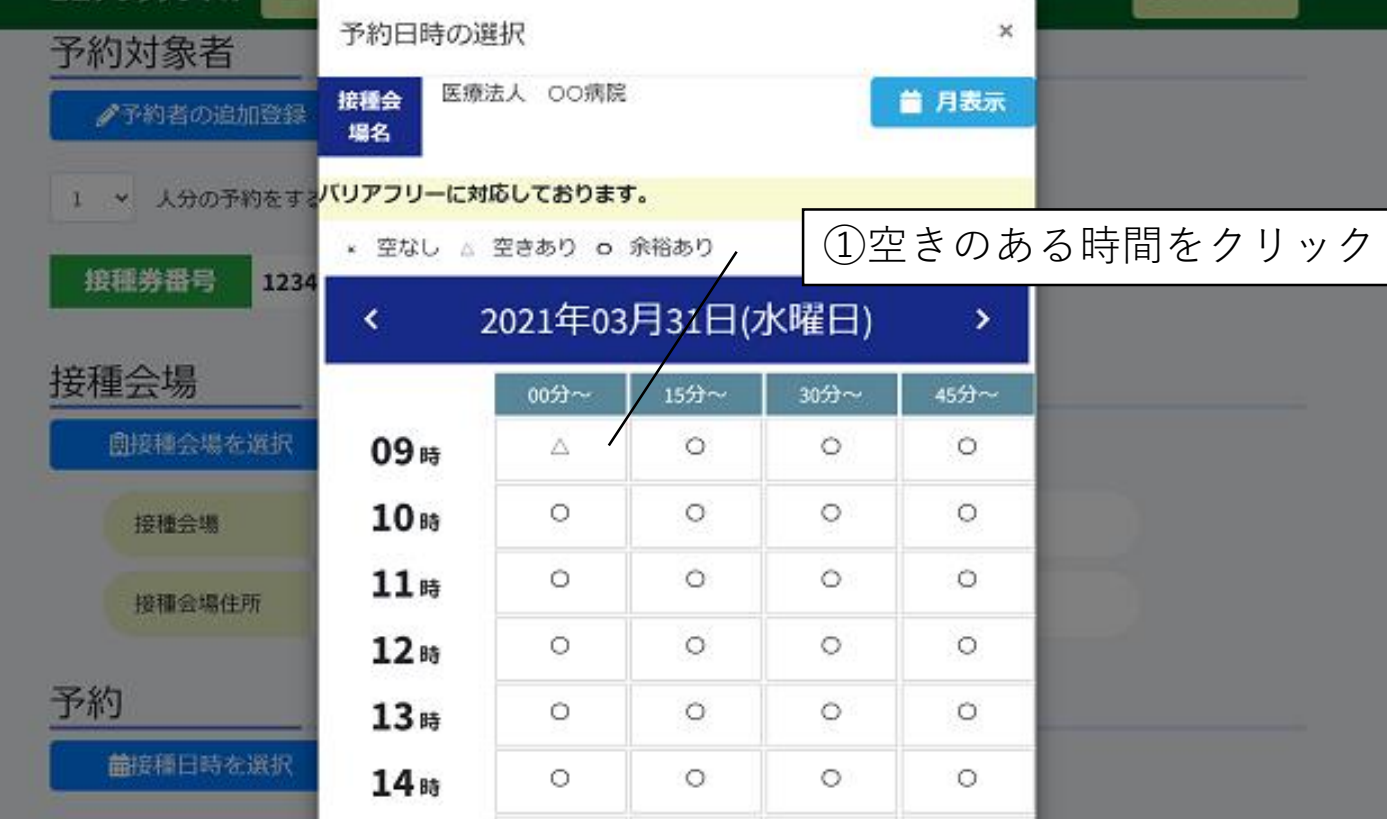

## **3-9. 「ワクチン予約 予約登録」**

ワクチン予約 予約登録  $\times$ 接種会場で予診となった場合、その予約(1回目または2回目)の「○回目接種の予約(1)登録内容確認 クを入れて、予約を確定してください。 予約対象者 1Å 接種会場名 医療法人 OO病院 ワクチン種別 アストラゼネカ ②選択 予約年月日 2021/03/31 13:15 接種券番号 1234581420 生年月日: ■ 1回目接種の予約を選択した内容で申し込む 1回目接種 ③クリック □ 2回目接種の予約を選択した内容で申し込む 2回目接種 ●予約を確定する ●この画面を閉じる

## **3-10. 「予約が完了しました」**

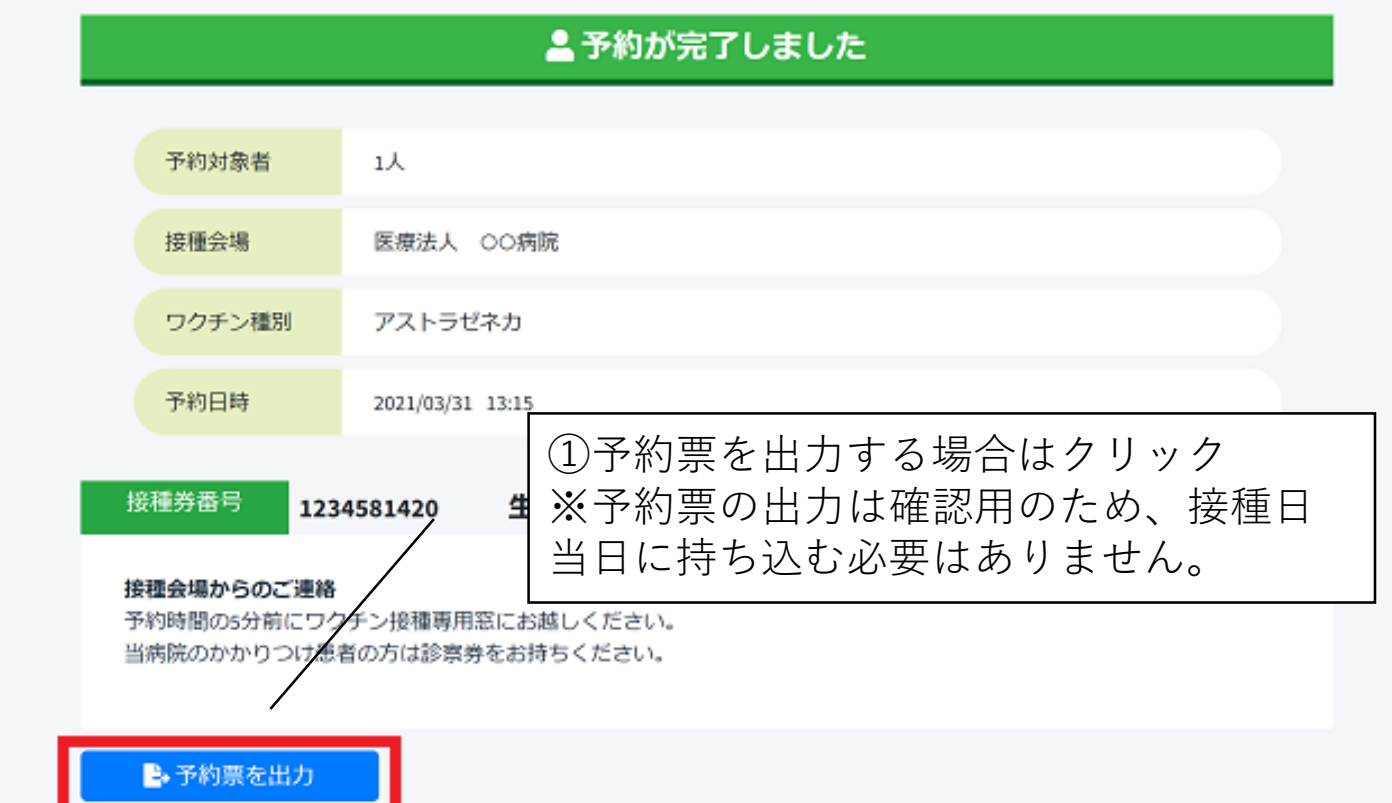